IceWarp Unified Communications

# Log Analyzer Reference

Version 11.3

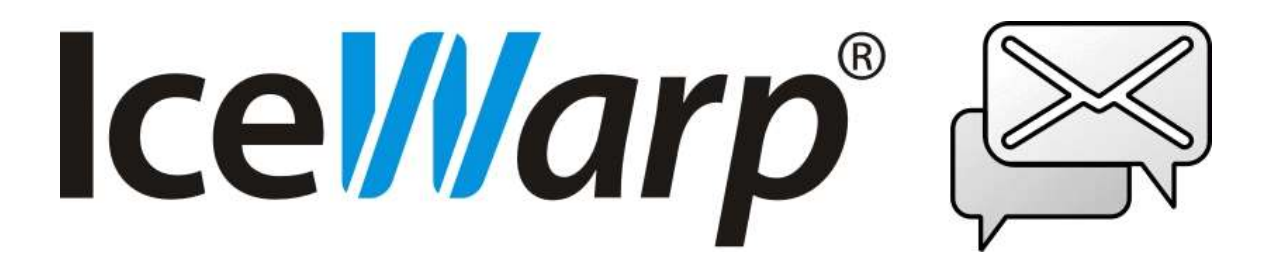

*Published on* 5/18/2015

# **Contents**

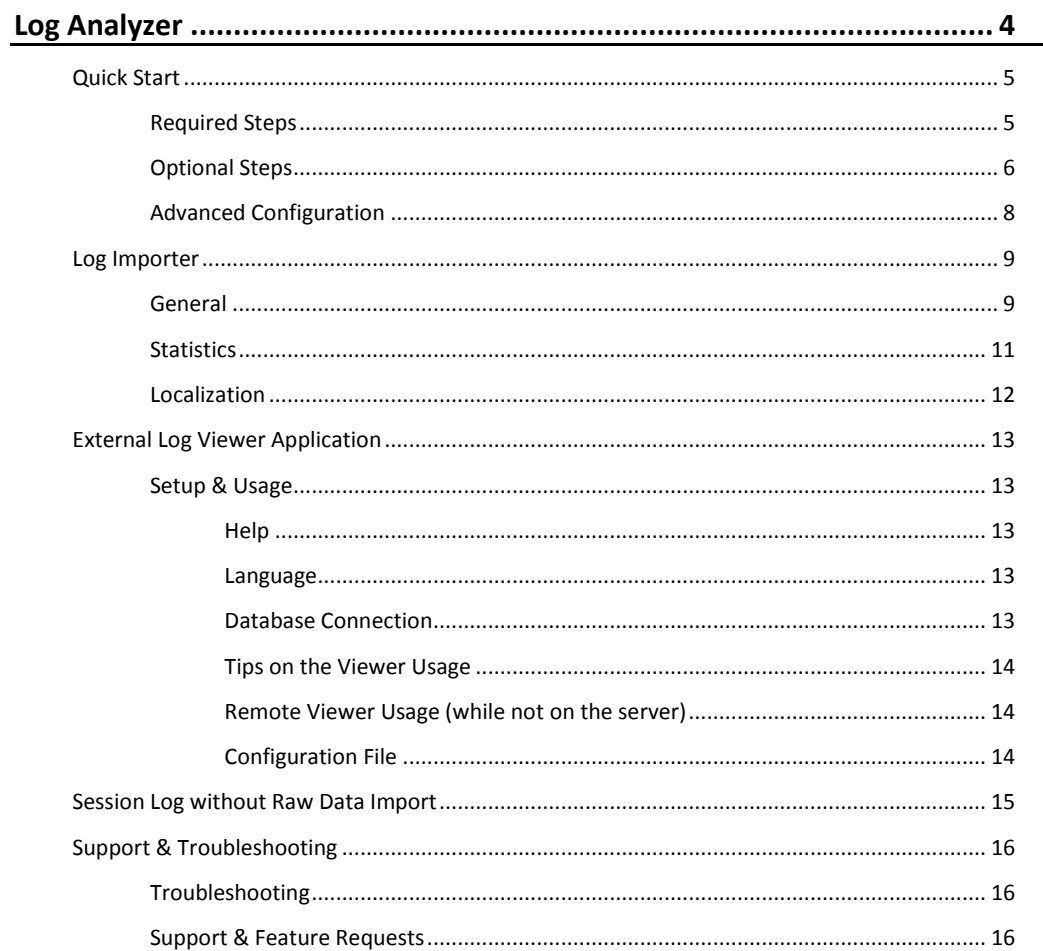

# <span id="page-3-0"></span>**Log Analyzer**

The IceWarp Server Log Analyzer is a statistical and logical analysis tool for log files generated by the server engine.

Its functionality can be divided into two major areas:

- Importing the logs generated by the server as plain-text files into a database.
- Running pre-set or creating custom queries against the database to produce statistical graphs or reports for viewing or sending via email.

Each functional area is covered by its own interface with corresponding executables:

1. Built-in Log Importer (**mlaimp.exe**) configured from within Administration GUI of IceWarp Server.

This processes raw log data from log text files and organizes this information into structured records stored in an SQL database in a form suitable for the external log Viewer application.

2. External log Viewer (ILA.exe).

This standalone application does the analysis of the data using preset and/or custom SQL statements.

The advantage of this approach is that you can do all the configuration to collect data in the familiar Administration GUI, allowing IceWarp Server to import log files into the database automatically each night, while the external log Viewer can be run on any external machine (such as your desktop) and connect either to a local copy of the database or to a remote database (when provided with the connection details).

IceWarp Server Log Analyzer allows you to analyze your server activity quickly and efficiently over your morning cup of coffee from the convenience of your laptop.

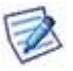

*NOTE: Currently only the SMTP, POP3, IceWarp Anti-Virus and IceWarp Anti-Spam logs are supported.*

*Other log types, and more detailed types of analysis will follow in the next release, along with enhanced charting, rich-text HTML statistics and other improvements to statistics reports.*

<span id="page-3-1"></span>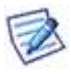

*NOTE: Currently (May 2015), Log Analyzer do not work in 64-bit IceWarp Server for Linux. This is a temporary state, it will be available again in the future.*

# **Quick Start**

Log Analyzer is functional immediately after installation. Its default configuration is to use a MS Access database to store data.

As soon as you open the viewer for the first time, it automatically sets up the database defined in the console (default MS Access). Make sure that the *Database connections - Default* option (in the viewer) is selected (bold font).

This is perfectly adequate for smaller installation with low traffic volumes. For larger installations you should consider using an industrial-strength database solution, such as MySQL or MS SQL.

<span id="page-4-0"></span>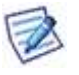

*NOTE: If you want to use Log Analyzer – Viewer, you still have to setup the database within the Viewer (even for MS Access), which was explained before. It is setup automatically inheriting console DB settings on the first time you run the Viewer. If you have to define the DB again in the Viewer, double-click the Database Connection – New and setup it here.*

Do the following to start collecting data and analyze it:

# **Required Steps**

1. In the *Help – License...* main menu item, verify that your license for the **Log Analyzer** module is not expired.

(Tick the *Display all licenses* check box to reveal licenses for all modules.) If expired, contact your sales representative who will provide you with 30 day trial license.

2. Under the **System – Services – General – <service> – Logging** tab, check the *Active* box and on the **System – Services – General** tab select the *Logging* type (*Debug, Extended,* etc.).

*NOTE: The global logging has to be enabled – use API Console – the c\_system\_logging\_general\_appendfiles variable.*

3. Under **Log Analyzer – General**, check *Active*.

Select the logs to process.

4. Under **Log Analyzer – General**, import the data.

Logs are imported always at 1:00 AM, so at the moment you have only the previous day logs at your disposal. You can always read SMTP log files without importing them – use the direct built-in viewer. Or import logs manually using the **Import Now** button and select the day you wish to import. It may take a while to complete this depending on the size of logs.

*NOTE: If you want to use other database than MS Access (default), you have to set this database prior to this step. See the Database Setting section further.* 

5. Under **Log Analyzer – General**, click the *Run viewer* button and view your data.

IceWarp Log Analyzer application opens – when run in this way, it automatically opens the database that was configured in the GUI.

6. Click *Apply* to save the settings.

# <span id="page-5-0"></span>**Optional Steps**

For mid-sized and larger installations, it is recommended to use MySQL or MS SQL databases instead of MS Access.

#### **Database Setting – Windows**

1. Create a database.

Create a blank database with your database administration tools.

2. Under **Log Analyzer – General**, click *DB Settings* and configure the connection to the database you just created.

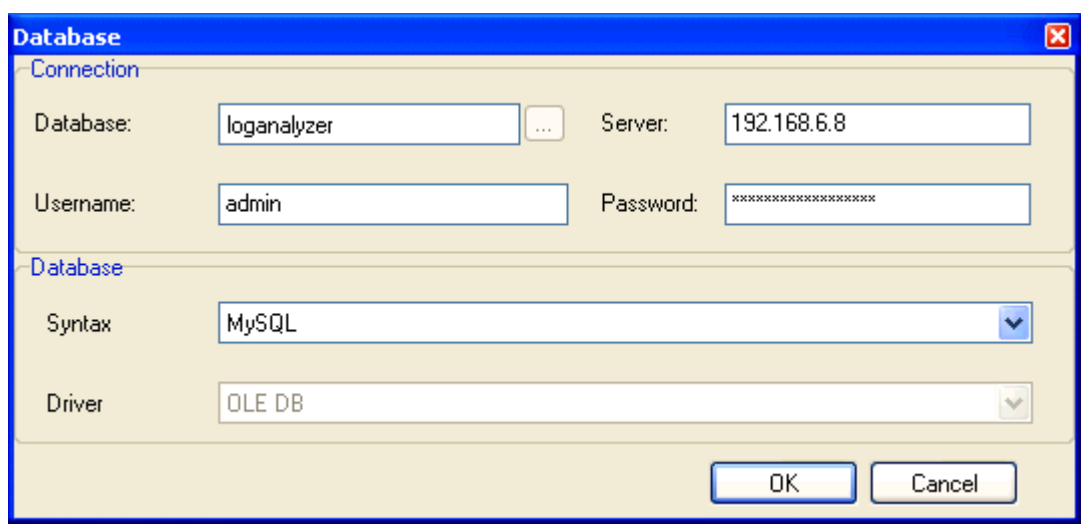

*NOTE: This dialog is different to the standard one used elsewhere in IceWarp Server.*

| <b>Field</b>  | <b>Description</b>                                                                                                    |
|---------------|----------------------------------------------------------------------------------------------------|
| Database      | Ensure you enter the correct physical or UNC path to the database file.<br>NOTE: The "" button is available only when MS Access syntax is selected. |
| Server        | Enter either IP or a fully qualified domain name.                                                                                                   |
| Username      | Enter the user name used to connect the database.                                                                                                   |
| Password      | Enter the password used to connect the database.                                                                                                    |
| Syntax        | Select the database type.                                                                                                    |
| <b>Driver</b> | Connector to the database.                                                                                                    |

- 3. To test the connection, click the *Import Now* button, then *OK* at the **Select Date** dialog.
- 4. Go to the logs directory and open the **loganalyzer\laYYYYMMDD.log** file to see the result. You do not have to create any DSN.

#### **Database Setting – Linux**

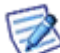

*NOTE: Now, the Importer uses an integrated MySQL client and if not manually configured, there is no need to install the ODBC client. Skip steps 1 and 2 in this case.* 

1. Install ODBC driver for MySQL.

• On **RHEL 4.x**

Install **mysql-connector-odbc** available at *rpm.pbone.net* Uncomment in **/etc/odbcinst.ini** the definition for the MySQL driver *[MySQL] Description = ODBC for MySQL //Driver = /usr/lib/libmyodbc.so (*Aggregation functions didn't work with 2.x version) **Driver = /usr/lib/libmyodbc3.so** (DO check the value, default is wrong) *Setup = /usr/lib/libodbcmyS.so FileUsage = 1* • On **RHEL 5.x** *yum install mysql-connector-odbc* Uncomment in **/etc/odbcinst.ini** the definition for the MySQL driver

*[MySQL]*

*Description = ODBC for MySQL* **Driver = /usr/lib/libmyodbc3.so** (DO check the value, default is wrong) *Setup = /usr/lib/libodbcmyS.so*

*FileUsage = 1*

2. Create a DSN

Create a DSN called **ila**, add section like one that follows to the **.odbc.ini** file in the user's home directory (*/root/.odbc.ini*)

Example:

*[ila] Description= ILA Driver= MySQL Server= localhost Database= ila Port= 3306 Socket= Option= 18435 Stmt= User= root*

3. Configure the importer

Under the **Log Analyzer – General tab**, tick the *Active* box.

Click the *DB Settings* button.

In the **Database** dialog, fill in the *Database* field – the DSN name (created in step # 2) where Log Analyzer will write its tables.

Fill in the **Server** field - the server address (IP or FQDN) where mysql is running.

Fill in the *Username* and *Password* fields – the credentials used to connect to MySQL.

Set the *Syntax* combo *MySQL*.

Example:

*Database = ila Server = 127.0.0.1 User = ODBC*

*Password = ODBC*

*NOTE: Up to version 10.1 the control cannot run the importer automatically, to schedule the import process you can use a shell script like this:*

*...*

*#!/bin/bash # Launch the importer export ICEWARPDIR=/opt/icewarp export PATH=/usr/bin:/bin:/usr/sbin:/usr/bin:\$ICEWARPDIR/loganalyzer export LD\_LIBRARY\_PATH=/opt/icewarp/lib export IWS\_INSTALL\_DIR=/opt/icewarp # Icewarp installation directory export IWS\_PROCESS\_USER=root # User running the service mlaimp ...* Put this into */etc/cron.daily*

# **Advanced Configuration**

1. To have a statistical overview of the logs e-mailed after the import completes:

Under **Log Analyzer – Statistics**, click *Active*.

<span id="page-7-0"></span>Launch the importer and check the logs.

Enter the email address where you want the overview to be sent.

Select, which log overviews you want to be included into your report.

Click *Apply* to save these settings.

*NOTE: Clustered installations are supported by importing logs from multiple servers into the same database.*

2. To import logs from multiple servers such as clustered installations into the same database:

Under **Log Analyzer – General – Options**, set the *Server ID* feature to differentiate among servers.

Statistics from multiple servers can be collected to a common database and analyzed through a single viewer. Each copy of the importer in use requires a server license, while the amount of Viewers in use is not limited by any client license and can be used on server, on laptop, or by all domain administrators in parallel.

To access logs from multiple servers through the same Viewer, just use the same database for all server installations. The system also supports load-balancing installations and can identify each server in the cluster by the means of the optional **Server ID** tag, which needs to be set differently for each of the servers.

3. Full session log:

The viewer allows you to view the whole session log in detail without importing the raw data into the database ( see details in the **Session log without Raw Data Import** chapter). If you need to import the data, tick the *Import raw session data* check box but this results in a much bigger database size.

4. To limit the size of the database:

By default, the system deletes statistics for log entries older than 7 days to limit size of the database. The amount of days to keep in the analysis can be set through the *Delete data older than (days)* option.

5. To view logs regarding the importer activity:

The logs regarding the Importer activity are generated into the **<install\_directory>/logs/loganalyser** folder with details regarding the import process. In the case the importer cannot read the server configuration, the log will be created in the **<install\_directory>/loganalyser** folder.

# <span id="page-8-0"></span>**Log Importer**

The Log Importer is the Log Analyzer's server-side interface.

<span id="page-8-1"></span>Its purpose is to import plain-text log files into database, which allow you to make standard SQL queries upon the large amounts of data accumulated.

After a one-time configuration it will work silently in the background.

# **General**

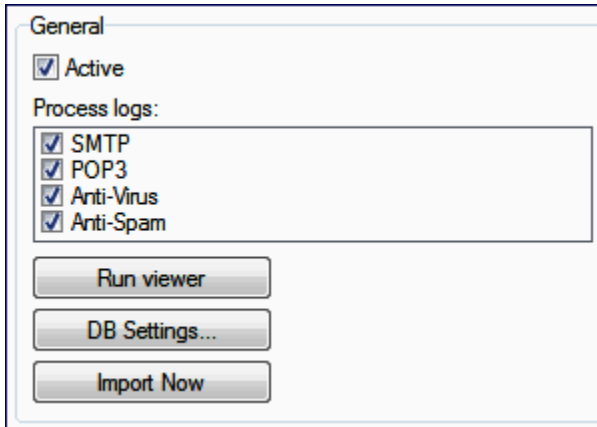

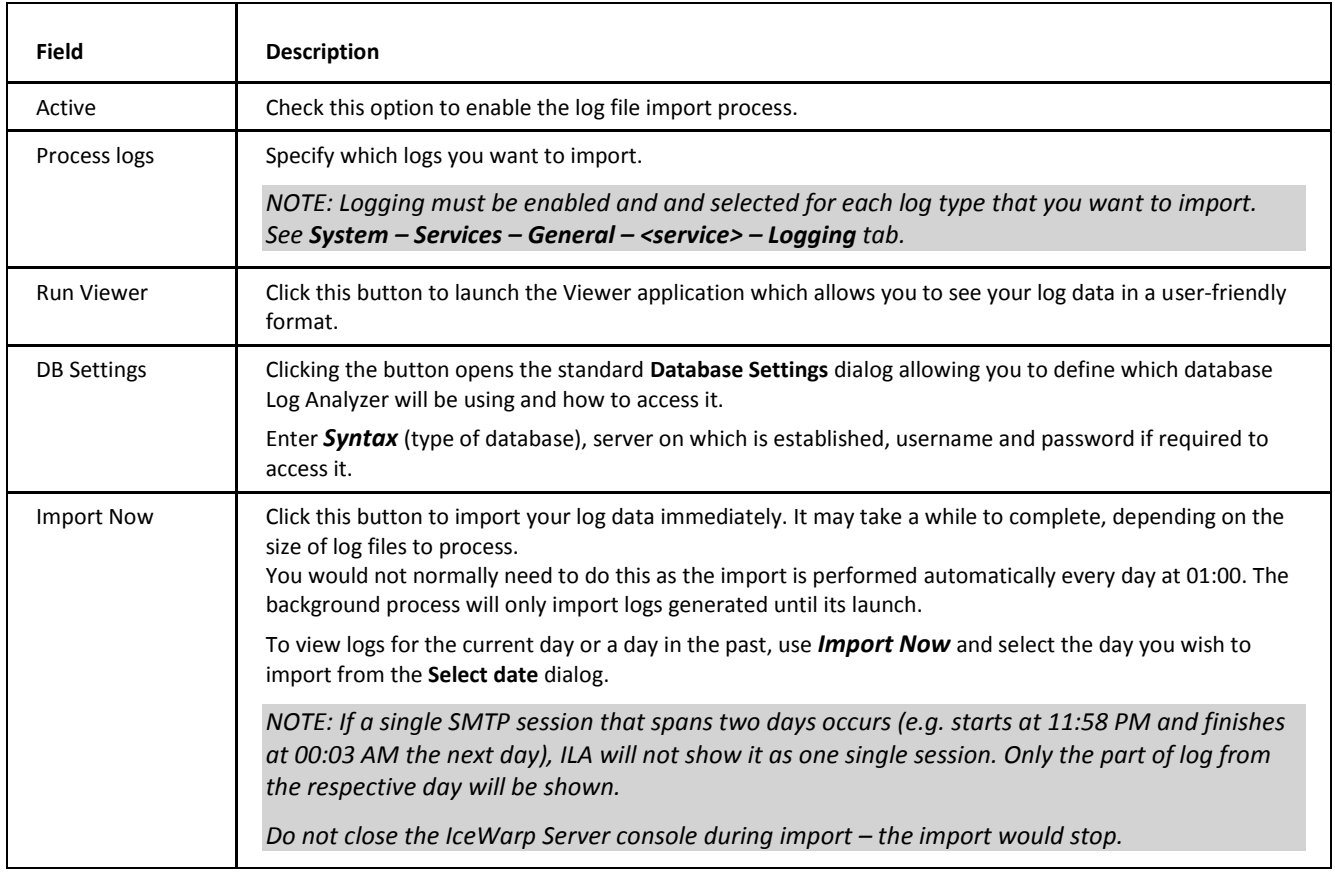

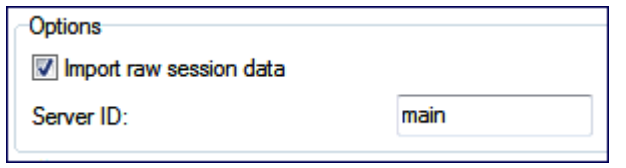

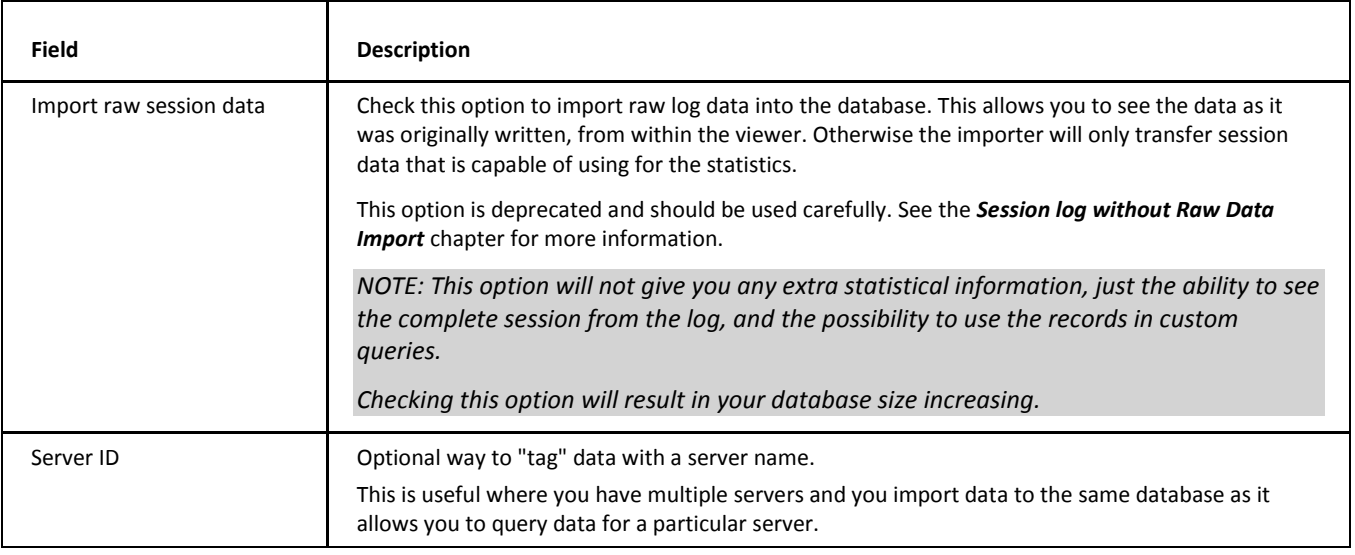

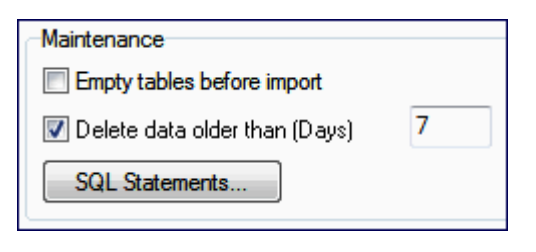

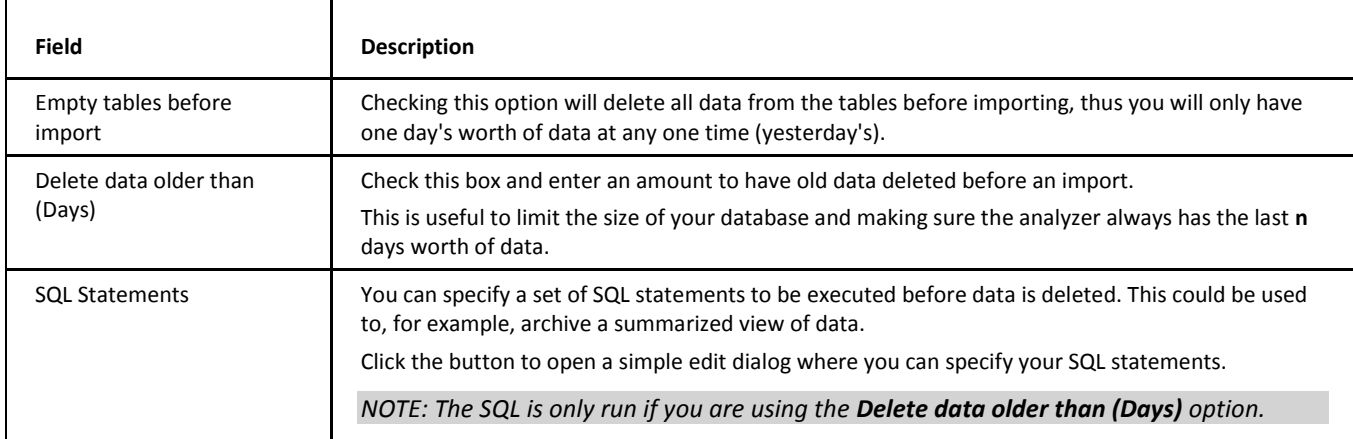

## <span id="page-10-0"></span>**Statistics**

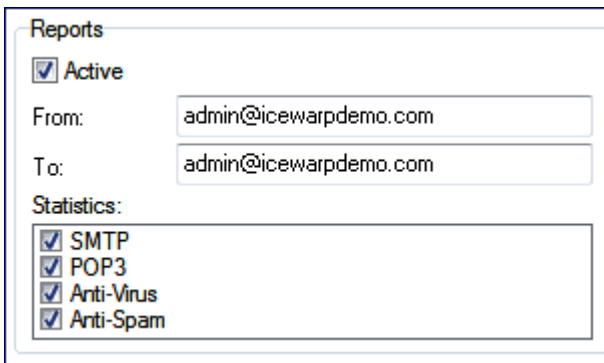

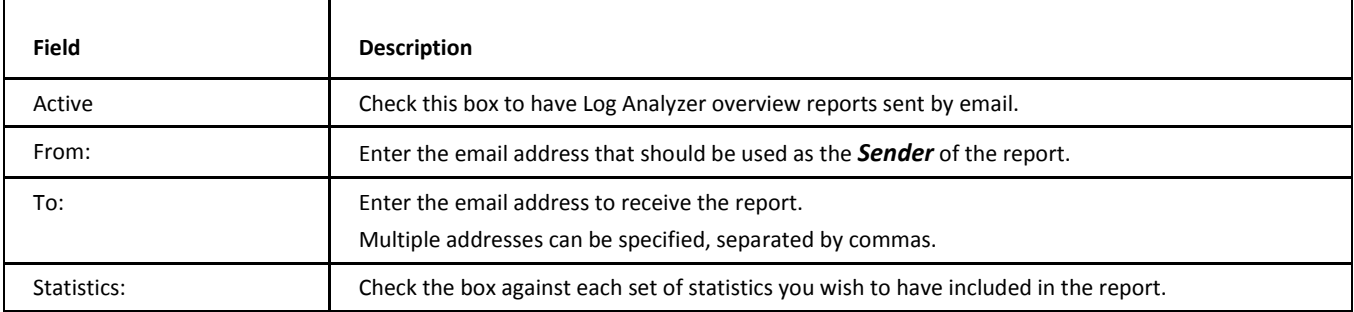

Log Analyzer does not connects to a localhost to send report messages, the report message is put into the outgoing queue then the SMTP process will deliver it.

By default, Log Analyzer connects to 127.0.0.1.

If your SMTP is not binded to 127.0.0.1 in **System – Services**, you can bind it or change the IP using the *HOST* keyword in the **[STATS]** section of the **[install\_dir]\config\mla.dat** file.

#### **Example**

To use 1.2.3.4 as your SMTP, you have to modify **mla.dat**:

*[GENERAL]*

*. .*

*[STATS] HOST=1.2.3.4*

# <span id="page-11-0"></span>**Localization**

The language used for reports will match the Spam/Quarantine reports configured under Anti-Spam, by means of the configuration file – **config/spam.dat** (described in *examples/spam.dat.html*). By adding the parameter of *SpamLang=ID* where ID is the name of the folder where the language file is located, such as *SpamLang=it* for Italian.

In this example, the localization file in **/loganalyzer/lang/it/reports.xml** will be used. If however this file does not exist, the **/loganalyzer/reports.xml** file (default English localization) will be used. This file is not overwritten by upgrades (only the **/loganalyzer/lang/en/reports.xml** gets overwritten) so the administrator can customize it with their own branding or server information inside.

<span id="page-11-1"></span>*NOTE: Customers upgrading from 10.x to 11.0 need to delete the original /loganalyzer/reports.xml file first, so that the localized file from /loganalyzer/lang/it/reports.xml takes effect.*

# **External Log Viewer Application**

The external log Viewer is the Log Analyzer's user interface, where the actual log analysis takes place and the server activity over the previous day can be quickly examined.

- When run from the IceWarp Server Administration GUI, it requires no further settings to start working.
- <span id="page-12-0"></span> When first run as a stand-alone application on a different computer, you will need to configure the connection to the database created by the Log Importer, using the same settings as configured on the server, but replacing the localhost with the actual IP address of the server where the DB engine is running.

# **Setup & Usage**

The external log Viewer application can be run on any external machine (such as your desktop) and can connect to either a local database or remote one after specifying the connection details.

The application can be found in (and run from) *<InstallDirectory>\loganalyzer\*, called *ILA.exe*. The Viewer application can be also launched by clicking the *Run viewer* button (**Log Analyzer – General**).

- To use local copy of the default MS Access database, no additional settings are required. (Except for database setup within **Log Analyzer – Viewer** – see further.)
- If you have chosen to use a non-default database and have configured the importer in Administration GUI accordingly, you will need to change the connection to the database by providing IP address of the server where DB is running, replacing the localhost (if inherited from the server settings), and provide the authentication details.

<span id="page-12-1"></span>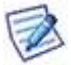

*NOTE: Unlike the IceWarp Server itself, Log Analyzer uses an OLE connection to the database, so you will be using yet another dialog to manage the connection – the Windows built-in utility, which allows you to select the database driver, enter the connection details and test if the connection is working. This dialog is invoked from the Viewer menu – Options – Settings tab – Connection – and clicking the Advanced DSN Configuration button.*

### <span id="page-12-2"></span>**Help**

The Viewer's help is available by pressing F1 when working with the application or selecting *?/Help* from the main menu.

#### <span id="page-12-3"></span>**Language**

In case you prefer to switch the interface to a language other than English, you may do so in **Options – Languages**. Localizations will be added with each new version.

#### **Database Connection**

Before you can work with the Viewer, you need to connect it to the database used to store the processed statistics. It is the same database configured in the Importer section.

- 1. Select **Options – Connection – Settings** and select your database type.
- 2. Click *Built-in DSN Wizard*.
	- If you want to use the default MS Access database, browse for the *loganalyzer.mdb* file in the *<Installation Root>/loganalyzer* folder. Click *Test* and then click *OK*.

<span id="page-13-0"></span> If you have chosen MySQL database or MS SQL, you already have created a DSN and defined it in the Importer settings in the Administration console. To finish setting of the ILA Viewer, enter the same information in the Built-in DSN Wizard. Click *Test* and then click *OK*.

#### **Tips on the Viewer Usage**

- In the **Options – Settings – Calendar** tab, color squares indicate what type of log is imported for each day.
- <span id="page-13-1"></span> SMTP Search is very powerful. You can perform searches specifying sender, recipient and date. To speed up search times, use the check boxes next to the dates, to disable the search by date.
- Other options include traffic statistics per IP/domain/user, POP3 Search, statistics of session duration and specialized queries.

### **Remote Viewer Usage (while not on the server)**

Please note that the Remote Administration console (available in Downloads) already includes ILA Viewer, but it is necessary to reconfigure the database connection to work from remote. This includes creating the DSN in your local machine and setting the DSN in the Administration console and in the ILA Viewer.

If you have already configured the Viewer database connection on your server, after having set the DSN locally, you can just copy this file from your server to the same folder in your local installation of the console:

#### *<Installation Root>/config/mla.dat*

<span id="page-13-2"></span>You can also just copy the whole */loganalyzer* folder to your local machine and run *ila.exe* to start the Viewer.

If you wish to run it from another location or machine just copy the whole *loganalyzer\* directory and run *ILA.exe*.

### **Configuration File**

The default timeout for database connections is 300 seconds. Should the query take more than 5 minutes, it will be aborted. You can change the timeout in the *C*:\Users\<user>\AppData\Local\ila\mla\_config.cfg configuration file by adding the following parameter:

SQL\_TIMEOUT = <timeout in seconds>

It is necessary to enter this line before any other entries in the configuration file, such as DSN settings. See the example below. In this case, the timeout is set to 10 minutes.

SQL\_TIMEOUT=600

DSN=Driver={MySQL ODBC 3.51 Driver};Server=localhost;Database=icewarp\_ila;UID=root;PWD=paassword;OPTION=2051

Also there:

LOG\_PATH = Path where the Viewer can access the mail server's log files to show the session details without importing them.

The value can be a UNC like:

LOG\_PATH=\\192.168.201.105\c\$\icewarp\logs\

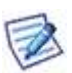

*NOTE: The user running the Viewer must have the rights to access the shared directory and the files.*

# <span id="page-14-0"></span>**Session Log without Raw Data Import**

Importer and Viewer (version 0.1.87 or higher) allows you to see a session log without importing it into the database. You have to:

- **u** disable *Import raw session data* on the Log Analyzer General tab
- **and import a log with the new settings.**

To view session details, the appropriate log file must be available to Viewer. Now, you have two ways how to do it:

1. On the server (console), open Viewer – it will find automatically the log based on the server settings.

Or:

- 1. In a client, you can copy the log file locally:
	- In the application base path (the directory where the **ILA.exe** executable is installed), create the **Logs** directory.
	- Copy the log files from the server (the **IceWarp/logs** folder content) to this directory with the same structure.
- 2. Or make available them via a user supplied path adding the LOG\_PATH setting to **mla\_config.cfg**: *LOG\_PATH=c:\storage\Icewarp\logs;\\storage\icewarp\logs*

When the session details can not be found, Viewer will display (in **Session details)** the file name and path where looked for the file.

# <span id="page-15-1"></span><span id="page-15-0"></span>**Support & Troubleshooting**

# **Troubleshooting**

Most common errors are caused by an incorrect configuration of the database or the database connection parameters.

Configuration varies with each different database engine and you should confirm that

- the database server is started
- the database is created
- the database contains some data
- the parameters configured in the **DB Settings..** dialog are correct.

Then use the *Import now* button to retry the import and look for **mlaimp.exe** process in Task Manager to see if it is running.

Then use the *Import now* button to retry the import, check **Status – Logs – Log Analyzer** for details on the importation process. You can also look for the **mlaimp.exe** process in **Task Manager** while the process is running

<span id="page-15-2"></span>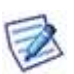

*If the problem does not relate to a database or you run into issues even with the basic MS Access database, often the most effective solution is backing up the files you have customized, deleting the whole IceWarp\loganalyzer directory, running the IceWarp Server installer of the same version you have and reinstalling – this will recreate the Log Analyzer files and settings to a fresh and consistent form, without touching anything else on the server. Then you can try putting back the customized files/settings one by one to isolate the cause.*

# **Support & Feature Requests**

We welcome any kind of feedback on the following:

- **Parager** persistent issues
- reproducible bugs
- custom queries you would like included in the installation
- feature requests

Contact your support center, please.